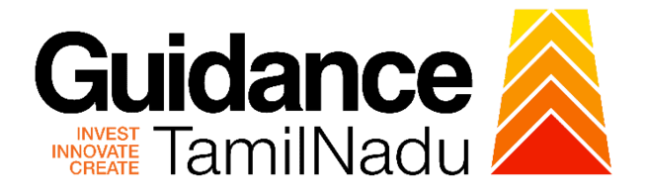

# **TAMILNADU SINGLE WINDOW PORTAL**

**APPLICANT MANUAL**

**Renewal of Contractor License for Employing Contractual Workmen**

## **Directorate of Industrial Safety and Health**

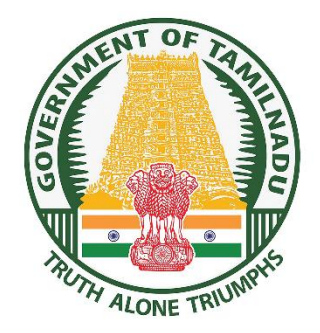

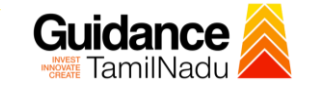

## **Table of Contents**

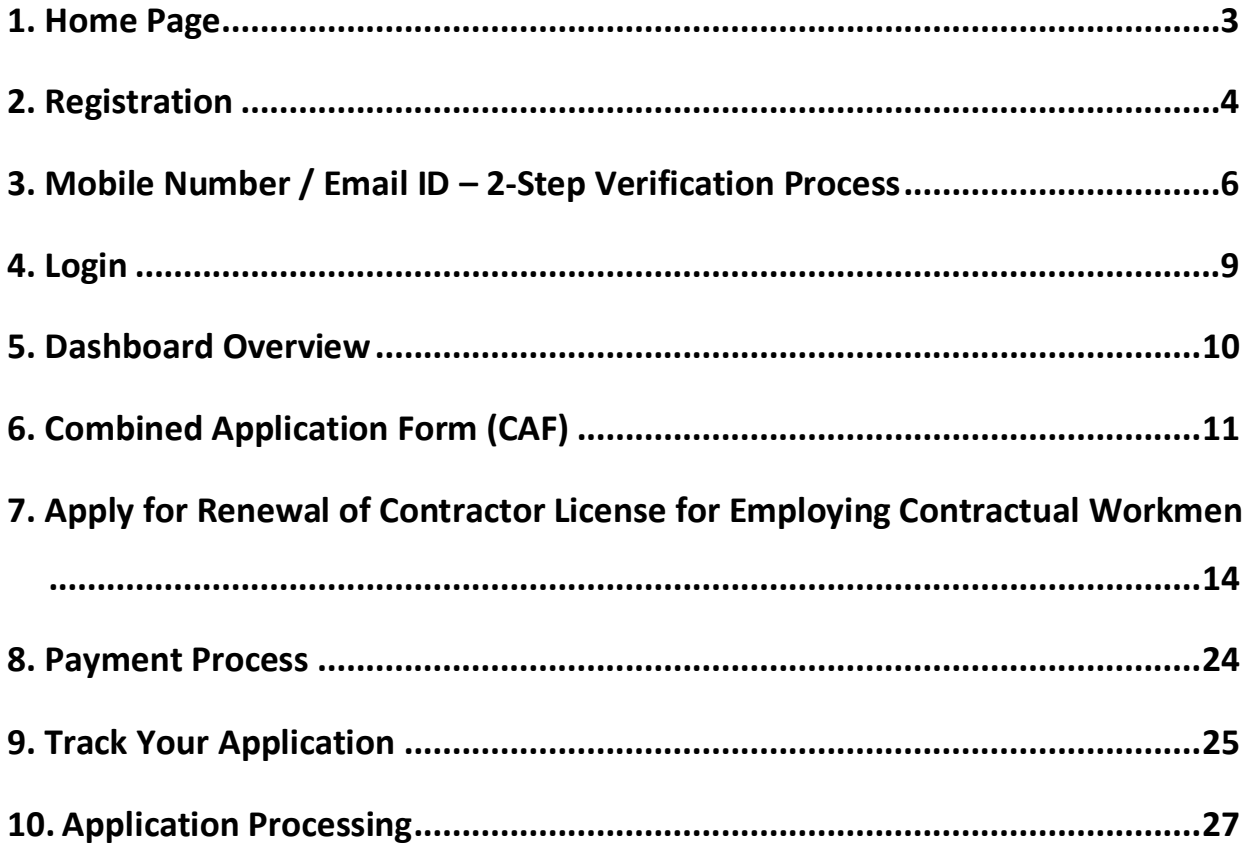

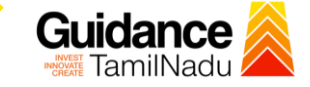

### <span id="page-2-0"></span>**1. Home Page**

- 1) The journey of the new applicant starts with Tamil Nadu Single Window Portal (TNSWP) homepage that can be accessed through **[https://tnswp.com](https://tnswp.com/)** website wherein it gives various information's, useful links, and functionalities about TNSWP.
- 2) **Applicants can reach the helpdesk Toll free number-1800-258- 3878 and Helpdesk Email.**

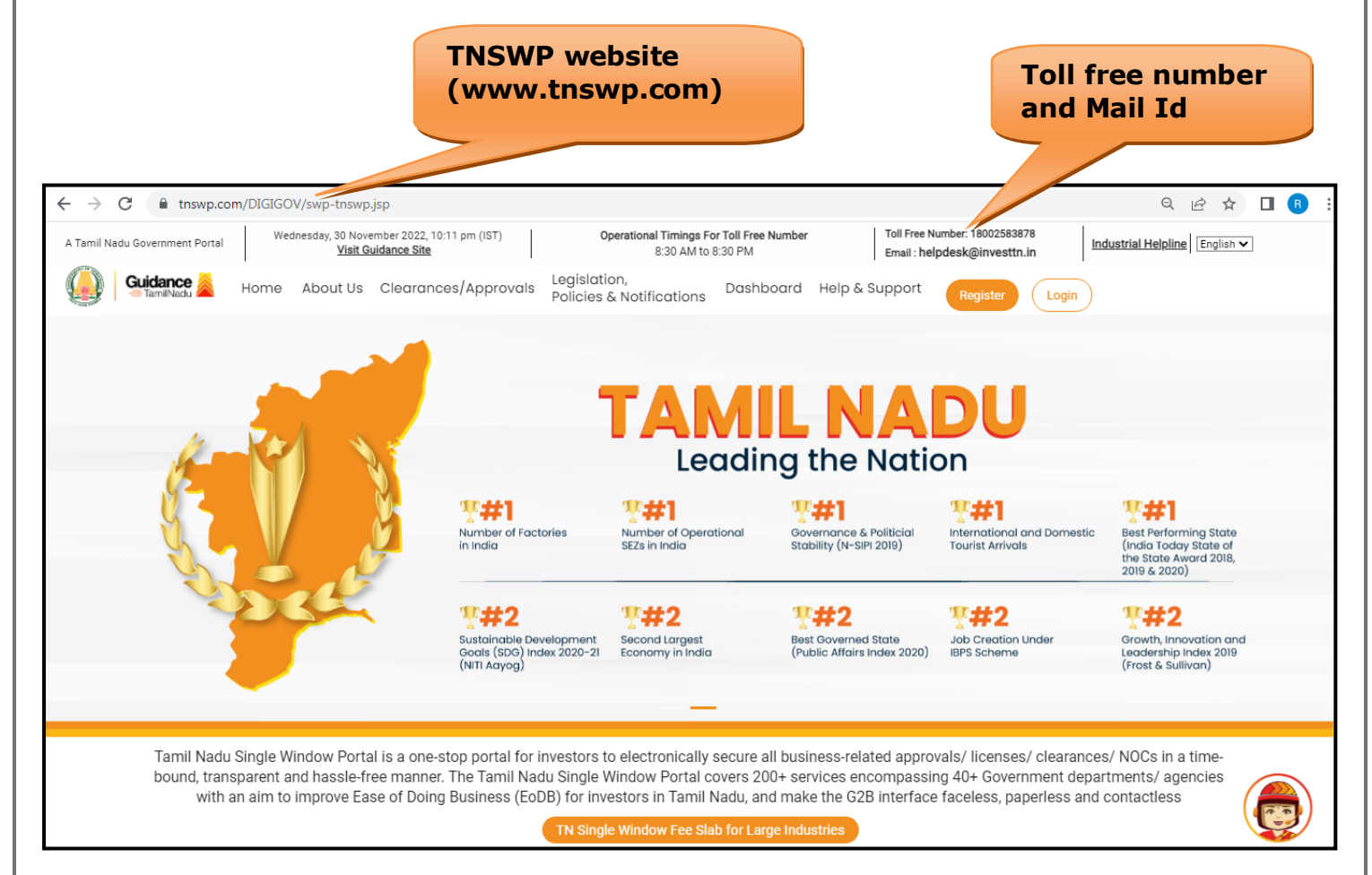

**Figure 1. Single Window Portal Home Page**

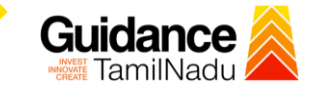

**Register** 

TNSWP –Renewal of Contractor License for Employing Contractual Workmen

### <span id="page-3-0"></span>**2. Registration**

To access the TNSWP and to apply for various clearances the applicant needs to complete the Registration process.

1) Click on **'Register'** button on TNSWP.

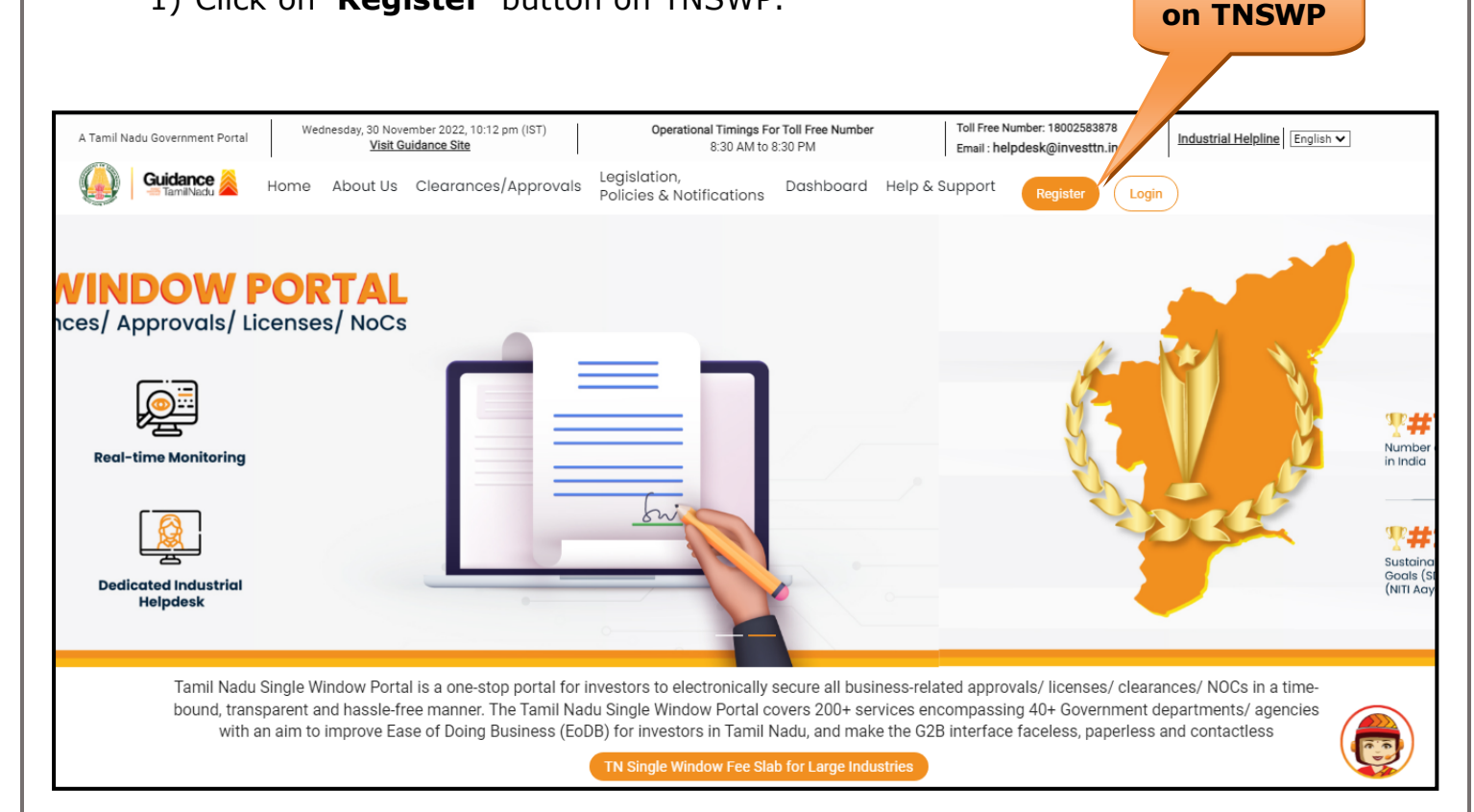

### **Figure 2. Register**

- 2) New Investor Registration page will appear (Refer Figure 3 & 4)
- 3) Select the 'Investor' option and continue with the Registration process.
- 4) Only for applying Government to Citizen (G2C) fire clearances, click on option **'G2C clearances of Tamil Nadu fire and rescue clearances under the category individual/small enterprise'**.
- 5) The information icon  $(i)$  gives a brief description about the fields when the applicant hovers the cursor on these icons.

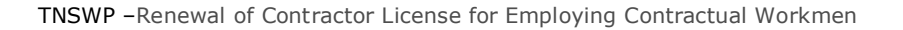

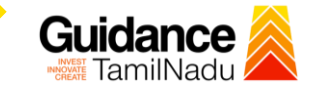

 $\Box$ 

 $T = T$ 

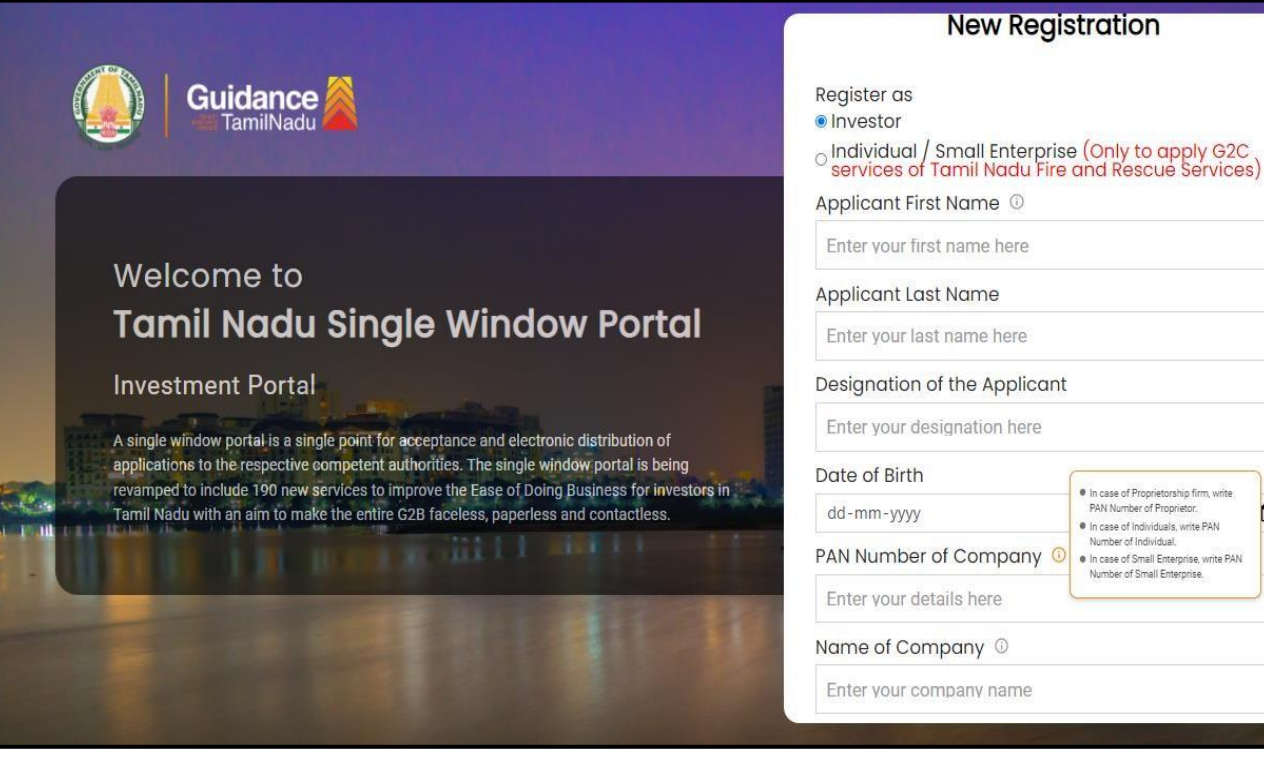

### **Figure 3. Registration Form**

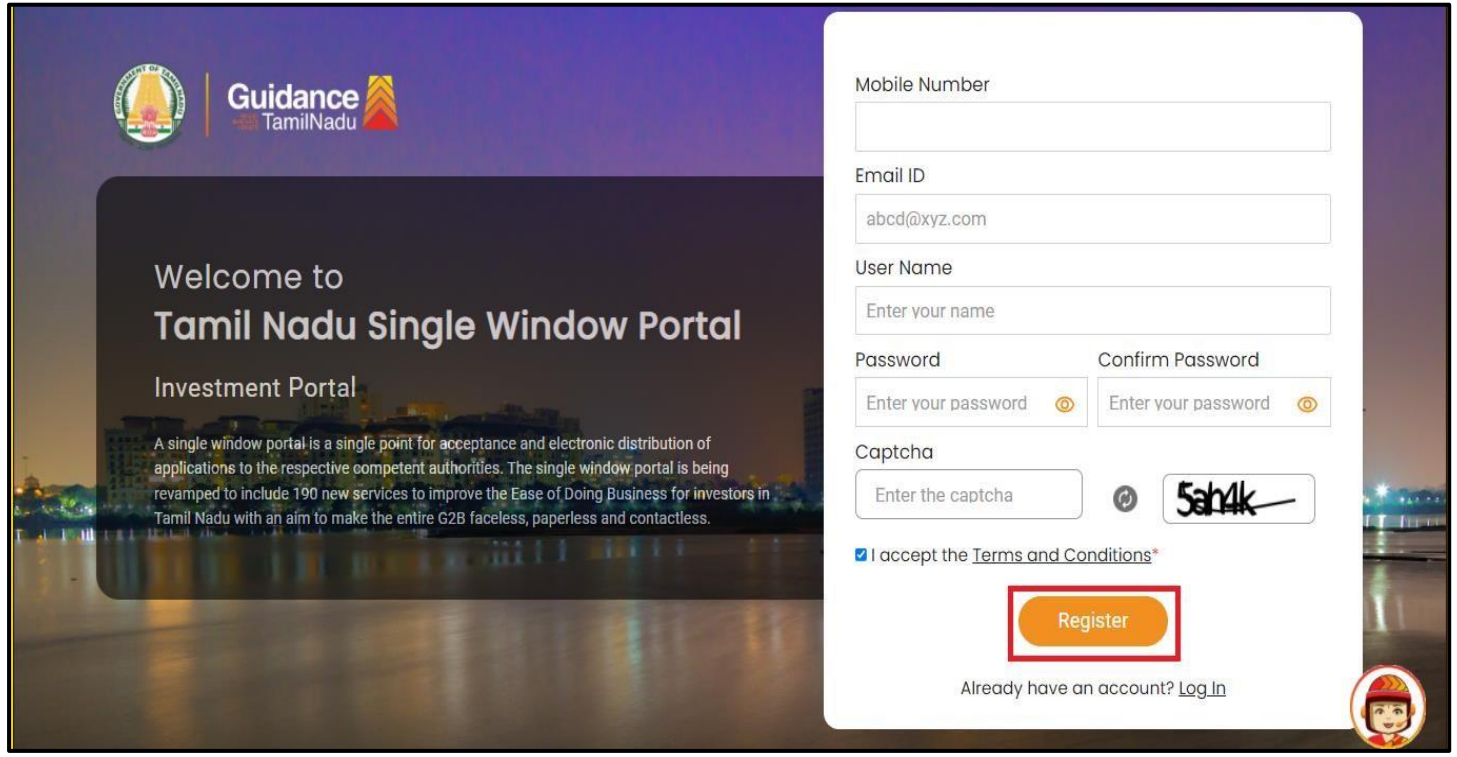

### **Figure 4. Registration Form Submission**

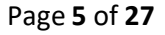

- 6) The Email ID would be the Username to login the TNSWP.
- 7) Future communications would be sent to the registered mobile number and Email ID of the applicant.
- 8) Create a strong password and enter the Captcha code as shown.
- 9) The applicant must read and accept the terms and conditions and click on 'Register' button.
- <span id="page-5-0"></span>**3. Mobile Number / Email ID – 2-Step Verification Process**
- **'2-Step Verification Process'** screen will appear when the applicant clicks on 'Register' button.

#### **Mobile Number Verification**

- 1) For verifying the mobile number, the verification code will be sent to the given mobile number.
- 2) Enter the verification code and click on the **'Verify'** button.

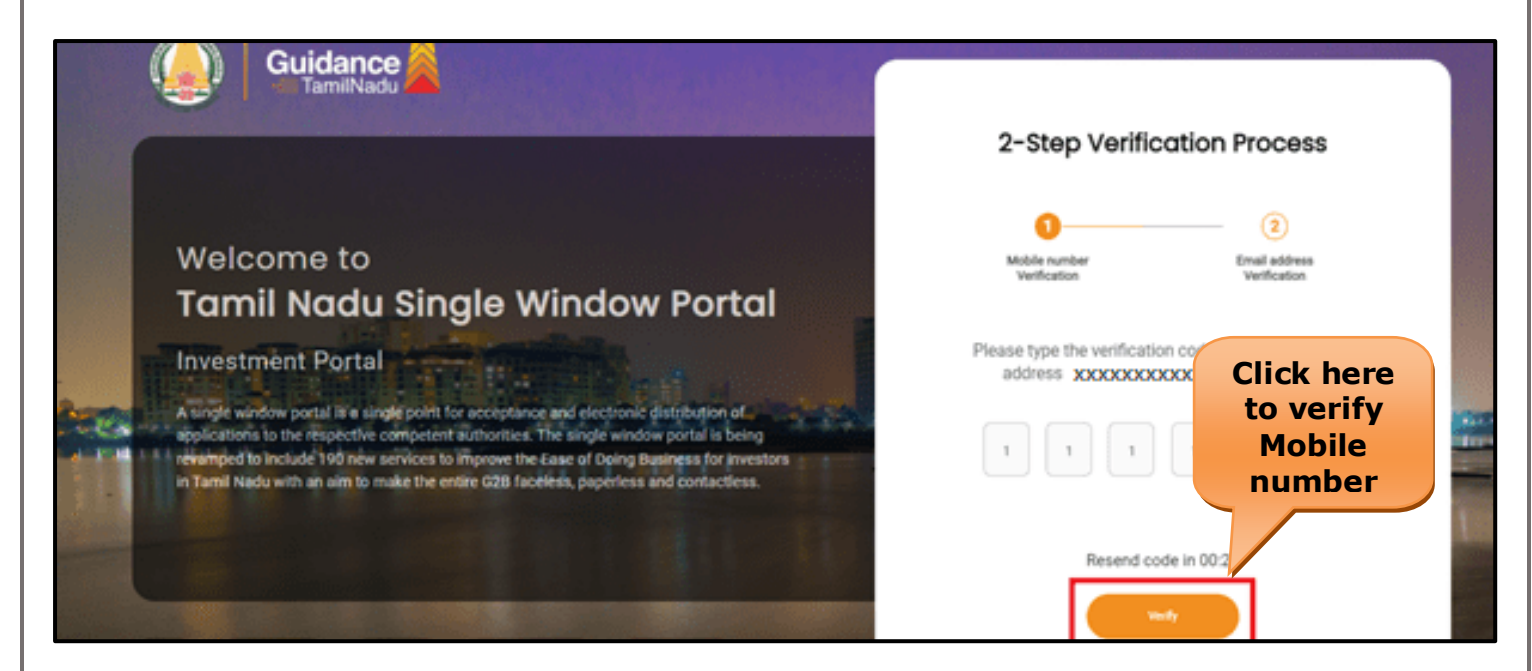

 **Figure 5. Mobile Number Verification**

Page **6** of **27**

**Guidance** TamilNadı

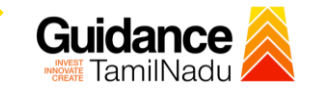

#### <sup>o</sup> **Email ID Verification**

- 1) For verifying the Email ID, the verification code will be sent to the given Email ID.
- 2) Enter the verification code and click on the **'Verify'** button.

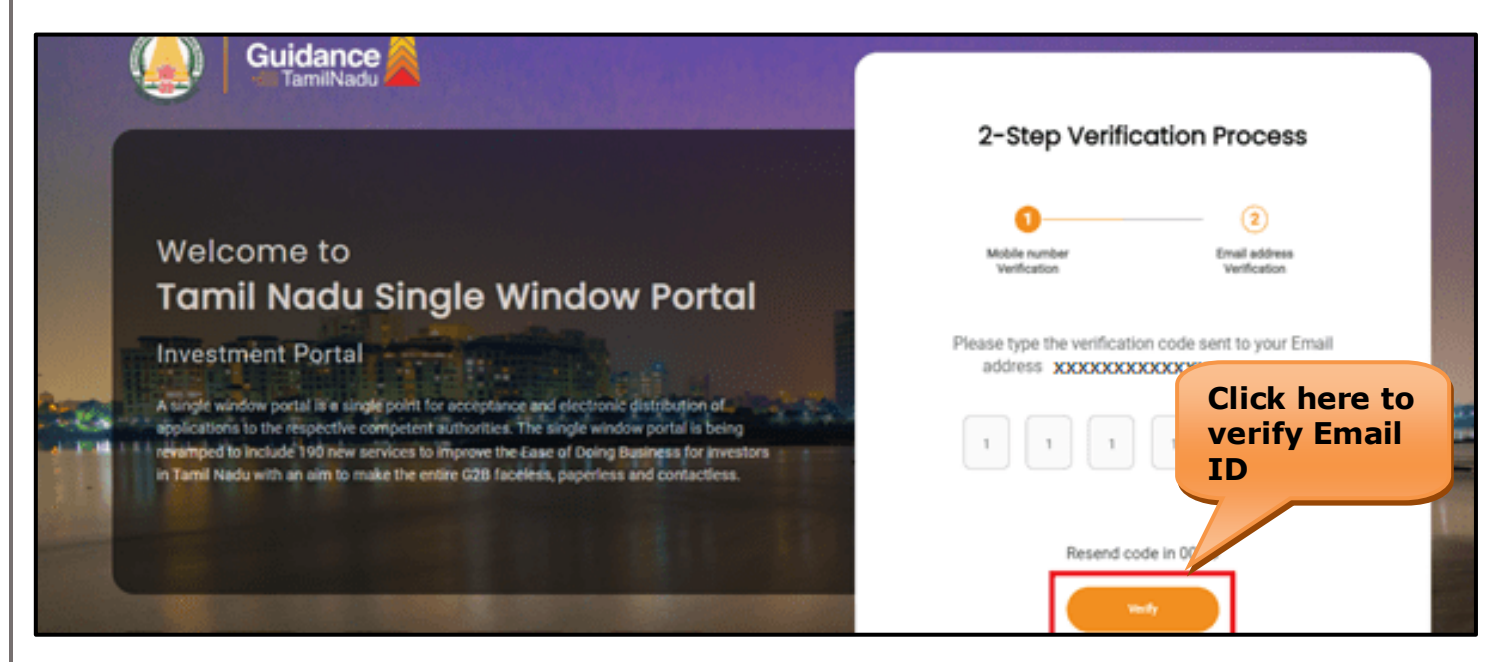

### **Figure 6. Email ID Verification**

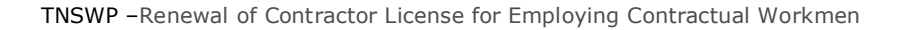

- 3) After completion of the 2-Step Verification process, registration confirmation message will pop-up stating as **'Your registration was successful'** (Refer Figure 7).
- 4) Registration process is completed successfully.

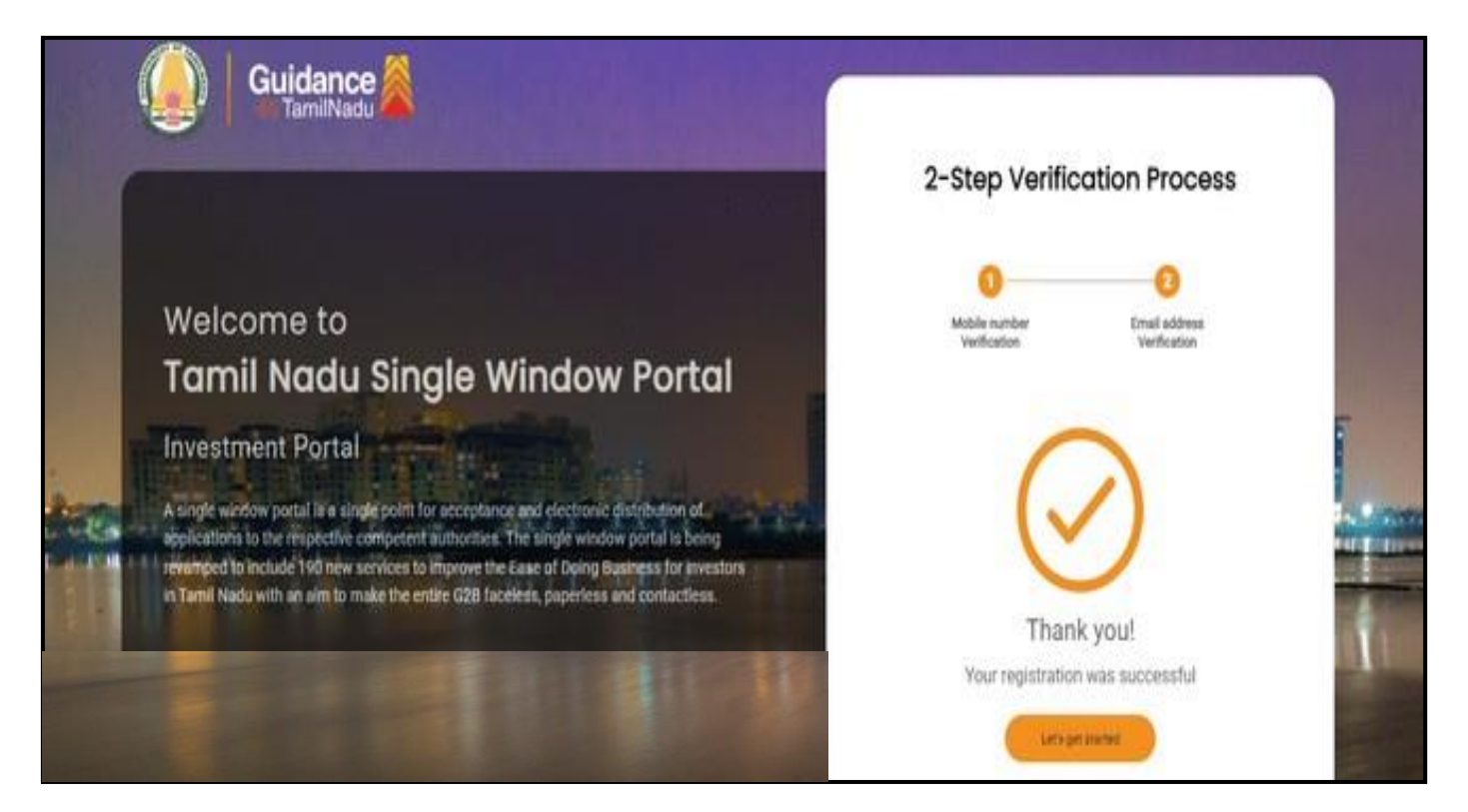

#### **Figure 7. Registration Confirmation Pop-Up**

Guidance TamilNadu

<span id="page-8-0"></span>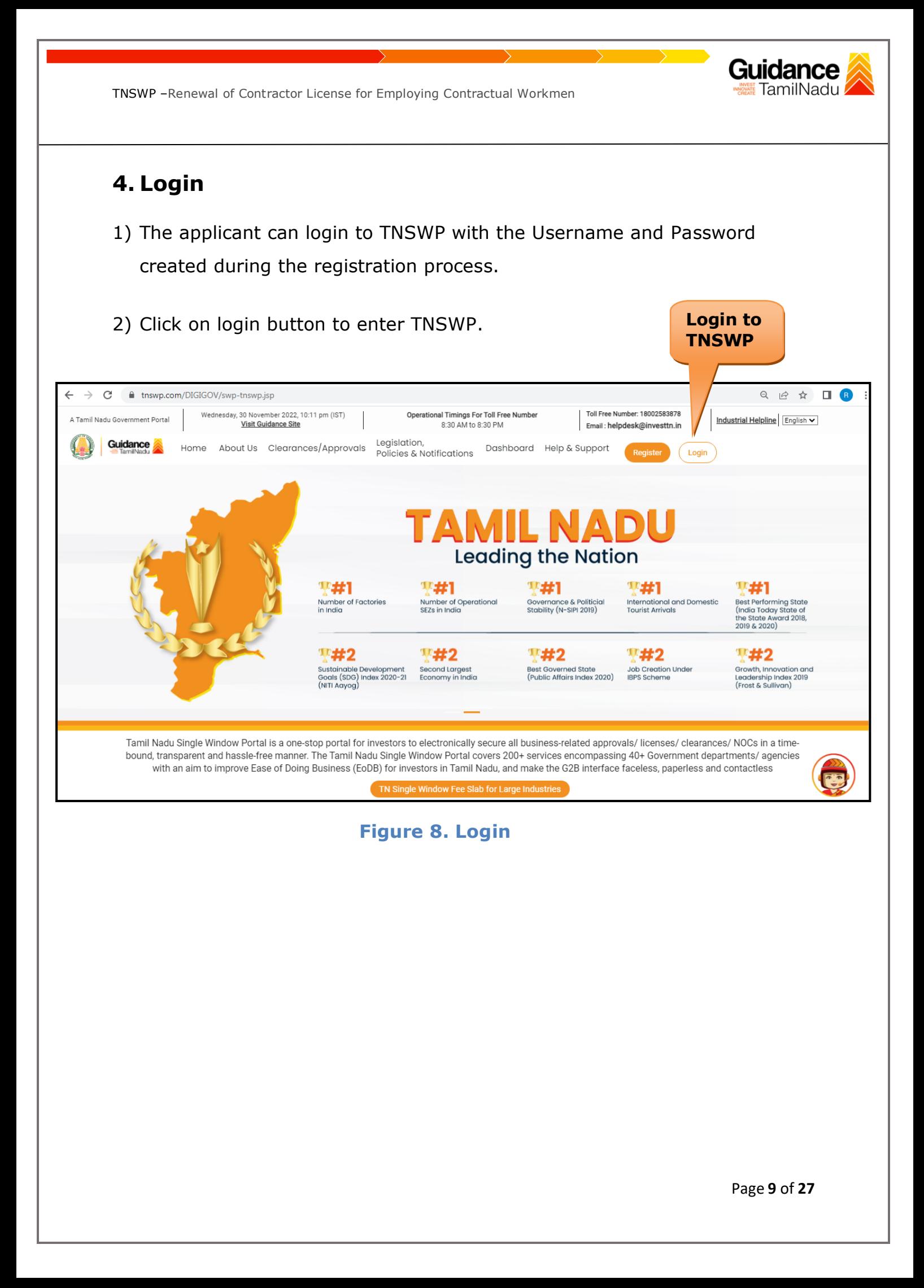

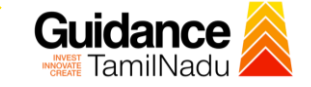

### <span id="page-9-0"></span>**5. Dashboard Overview**

- 1) When the Applicant logs into TNSWP, the dashboard overview page will appear.
- 2) Dashboard overview is Applicant-friendly interface for the Applicant's easy navigation and to access various functionalities such as Menu bar, Status whether the application is Approved, Pending, Rejected and Data at-a glance on a unified point.

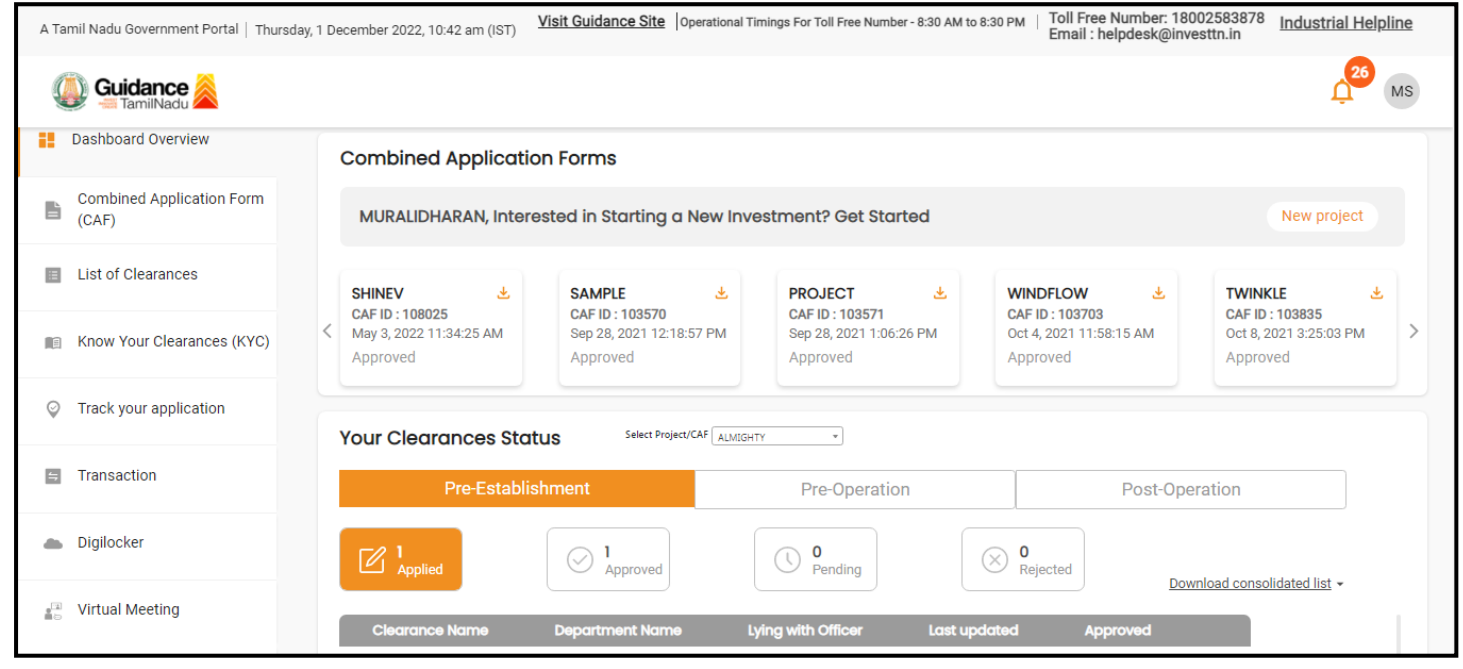

 **Figure 9. Dashboard Overview**

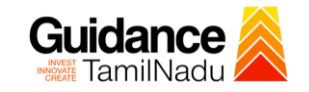

Page **11** of **27**

### <span id="page-10-0"></span>**6. Combined Application Form (CAF)**

- 1) Prior to applying for various clearances on TNSWP, the applicant must create a project by filling in the combined application form (CAF).
- 2) Click on Combined Application Form (CAF) from the menu bar on the left.
- 3) The details which are commonly required for applying various clearances are stored in Central Repository through CAF. So, whenever the applicant applies for various clearances for a specific project, the details stored in CAF gets auto populated in the application form which minimizes the time spent on entering the same details while filling multiple applications.
- 4) The Overview of the Combined Application Form (CAF) and the instructions to fill in the Combined Application Form (CAF) are mentioned in the below Figure.

5) Click on **'Continue'** button to fill in the Combined Application Form.

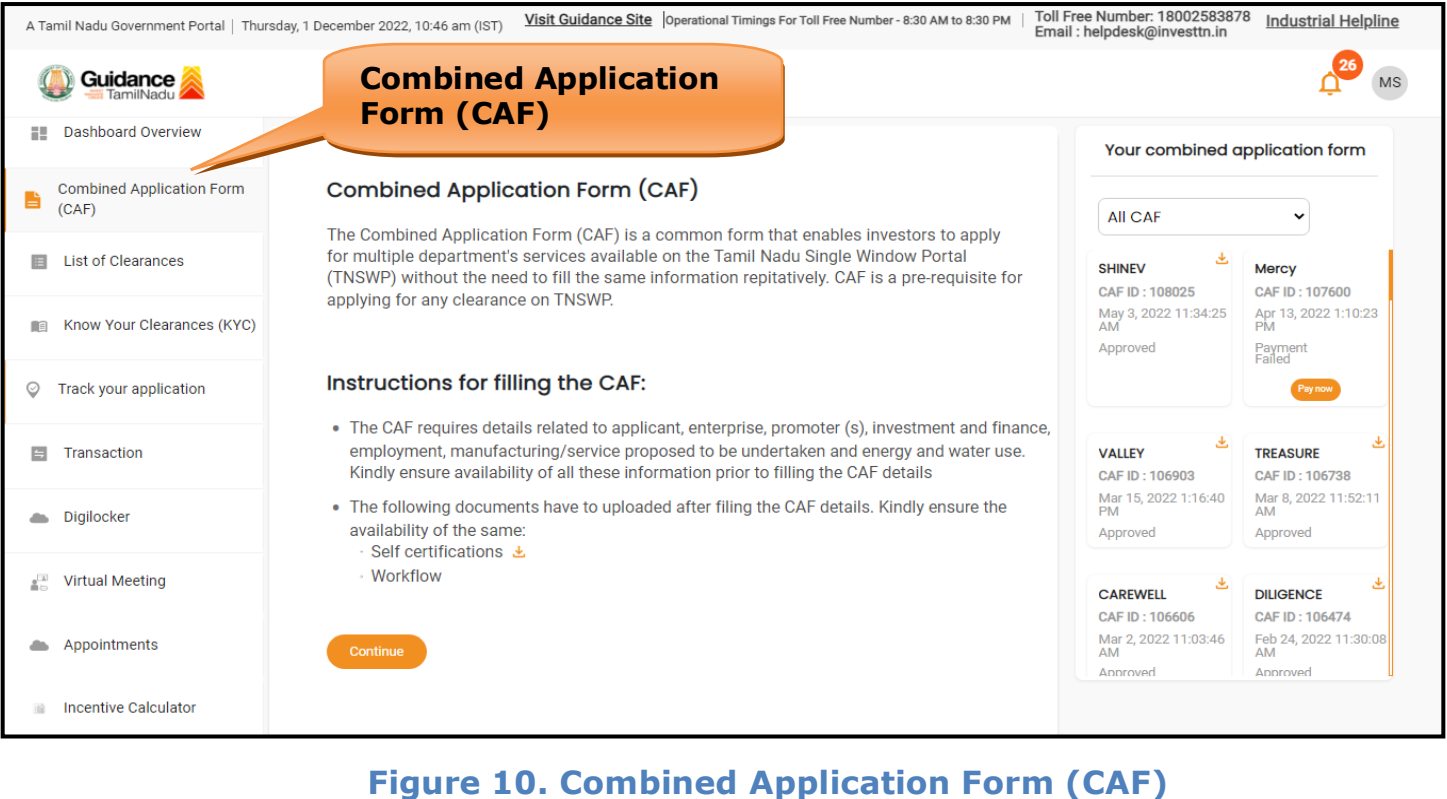

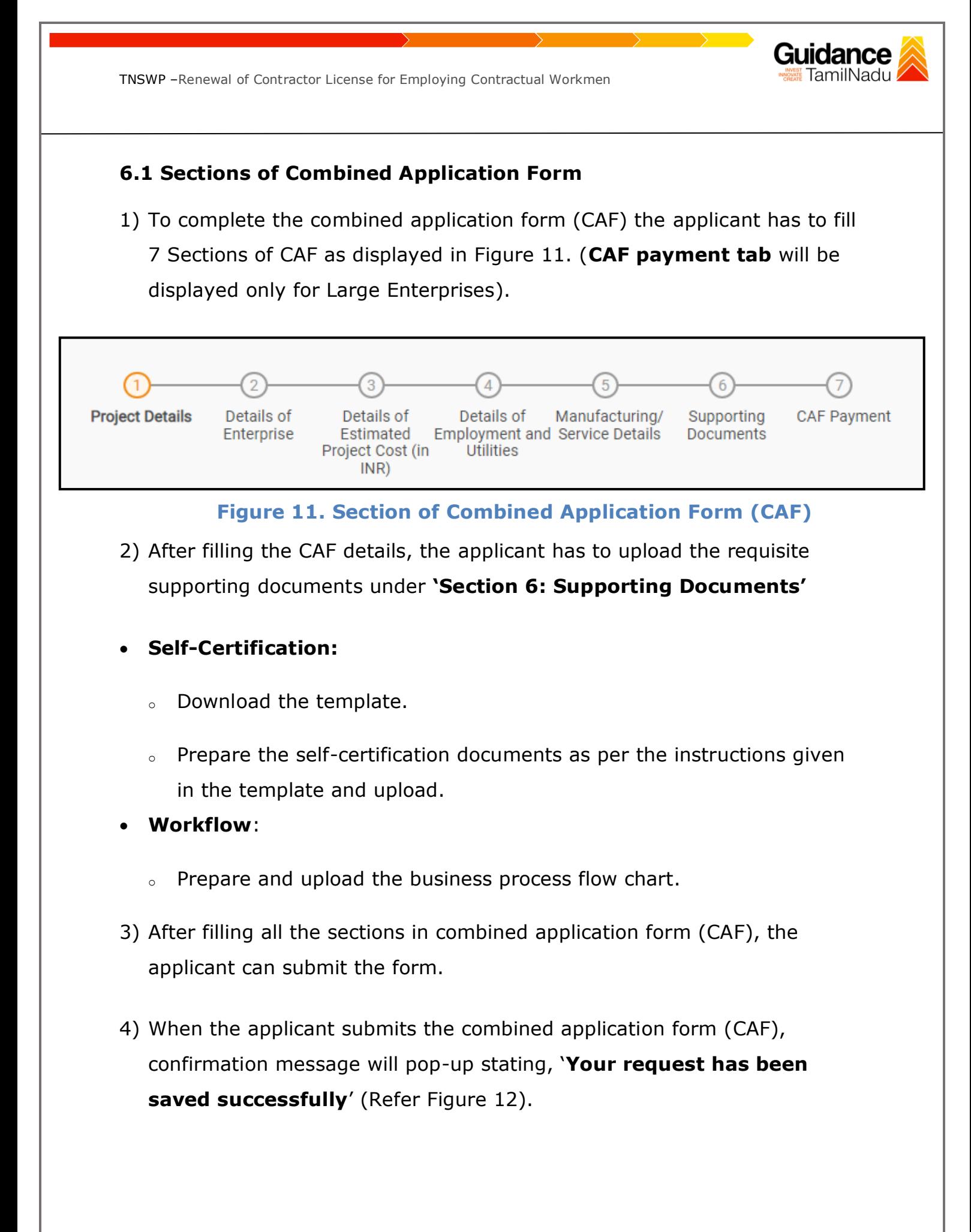

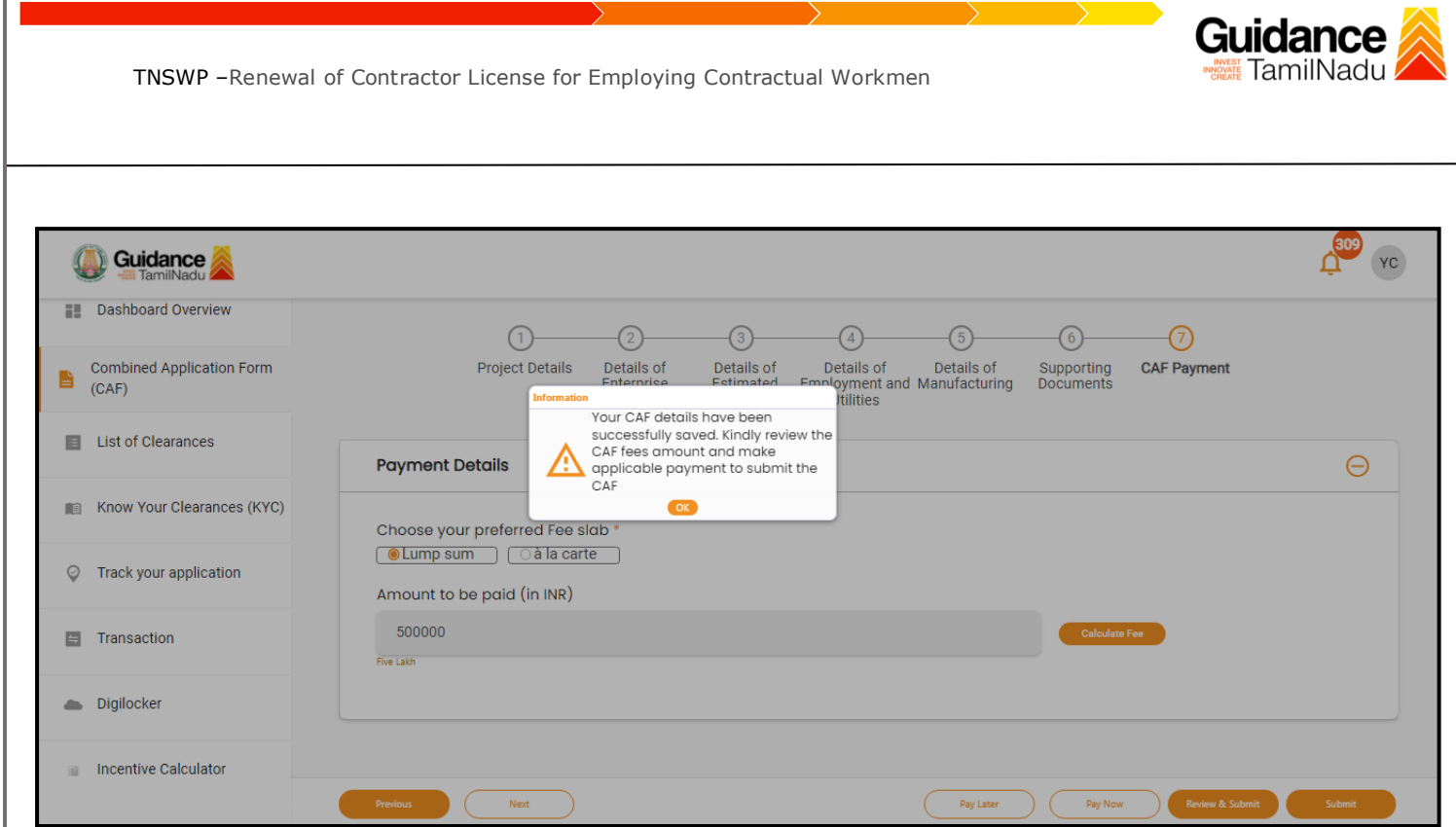

### **Figure 12. Combined Application Form (CAF) - Confirmation Message**

#### **Note:**

*If the applicant belongs to large industry, single window fee would be applicable according to the investment in Plant & Machinery or Turnover amount. [Clickhere](https://tnswp.com/DIGIGOV/StaticAttachment?AttachmentFileName=/pdf/Homepage/feeslabupdated.pdf) to access the Single Window Fee Slab.*

<span id="page-13-0"></span>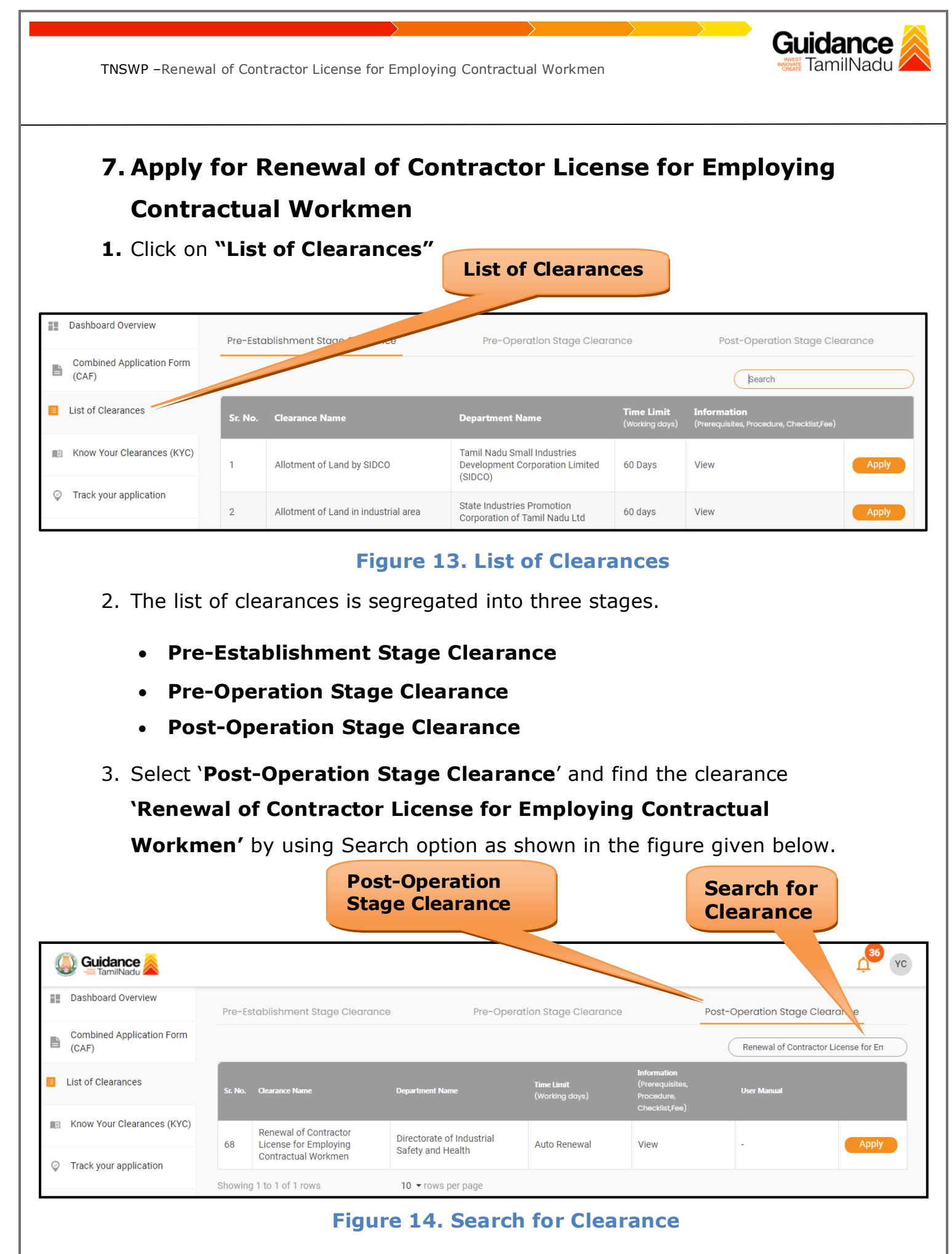

Page **14** of **27**

Guidance TNSWP –Renewal of Contractor License for Employing Contractual Workmen 4. Applicant can view information on workflow, checklist of supporting documents to be uploaded by the applicant and fee details. Click on 'view' to access the information (Refer Figure 15). 5. To apply for the clearance, click on 'Apply' to access the department application form (Refer Figure 15). 6. The Applicant can apply to obtain license for more than 1 establishment using a single login, but the applicant must create multiple Combined Application Form (CAF) for each of the establishment. **View Apply for InformationClearance**  $\frac{36}{1}$ **Guidance** YC **Dashboard Overview** Pre-Establishment Stage Clearance Pre-Operation Stag Post-Operation Stage Cle ance **Combined Application Form** È  $(CAF)$ Renewal of Contractor Lide for En **E** List of Clearances .<br>User Manual f**ime Limit**<br>'Workina davs' Know Your Clearances (KYC) Renewal of Contractor Directorate of Industrial 68 License for Employing Auto Renewal View Apply Safety and Health Contractual Workmen ○ Track your application

**Figure 15. Apply for Clearance**

10  $\blacktriangleright$  rows per page

Showing 1 to 1 of 1 rows

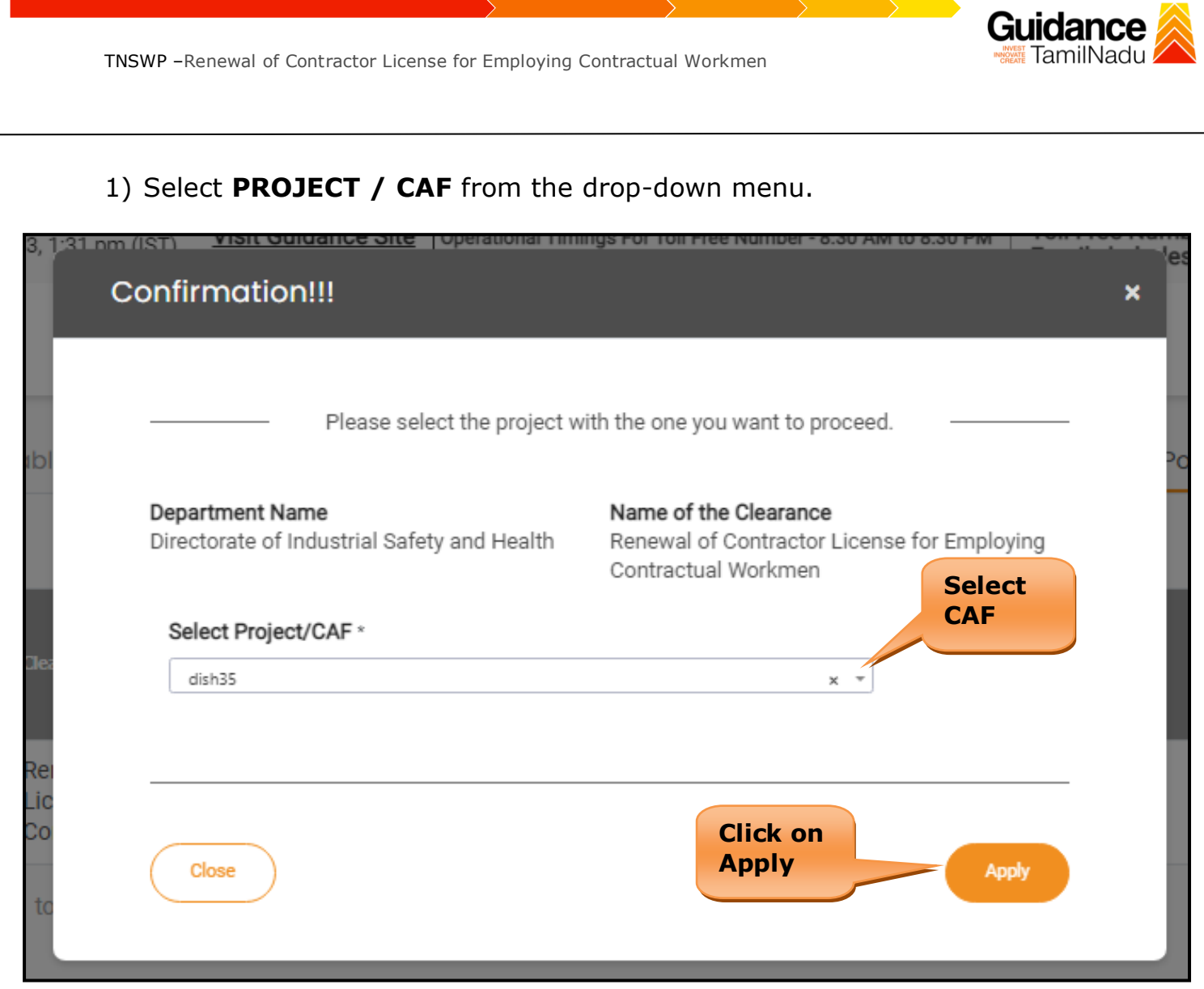

**Figure 16. Project/CAF**

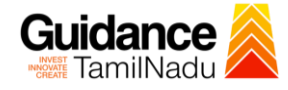

TNSWP –Renewal of Contractor License for Employing Contractual Workmen Confirmation!!! × Please select the project with the one you want to proceed. Name of the Clearance **Department Name** Directorate of Industrial Safety and Health Renewal of Contractor License for Employing **Confirm** tmen You are required to fill basic **Select Pro** necessary details for applying Directorate of Industrial Safety and dish35  $\times$   $\overline{\phantom{a}}$ **Health Services** OK Cancel Close **Apply** 

#### **Figure 17. Required Details**

2) Click on the Apply button and the Page would get redirected to Renewal of Contractor License for Employing Contractual Workmen.

https://tnswp.com/DIGIGOV/PostParamServlet - Google Chrome ■ tnswp.com/DIGIGOV/PostParamServlet

You are being redirected to Portal for Renewal of Contractor License for Employing Contractual **Workmen** 

**Figure 18. Redirecting to Renewal of Contractor License**

Page **17** of **27**

 $\overline{\mathsf{a}}$ 

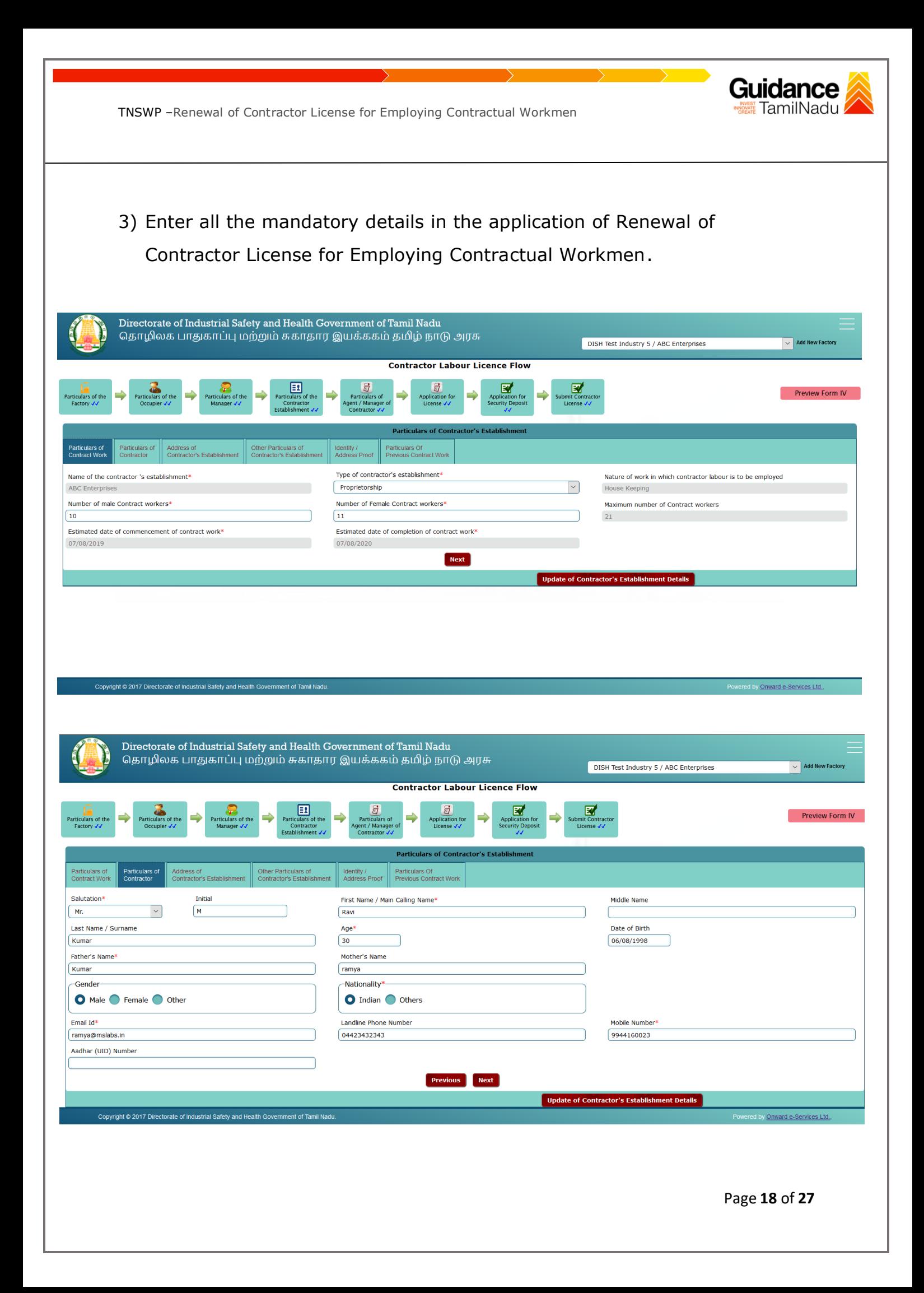

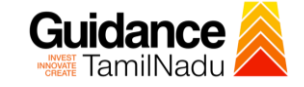

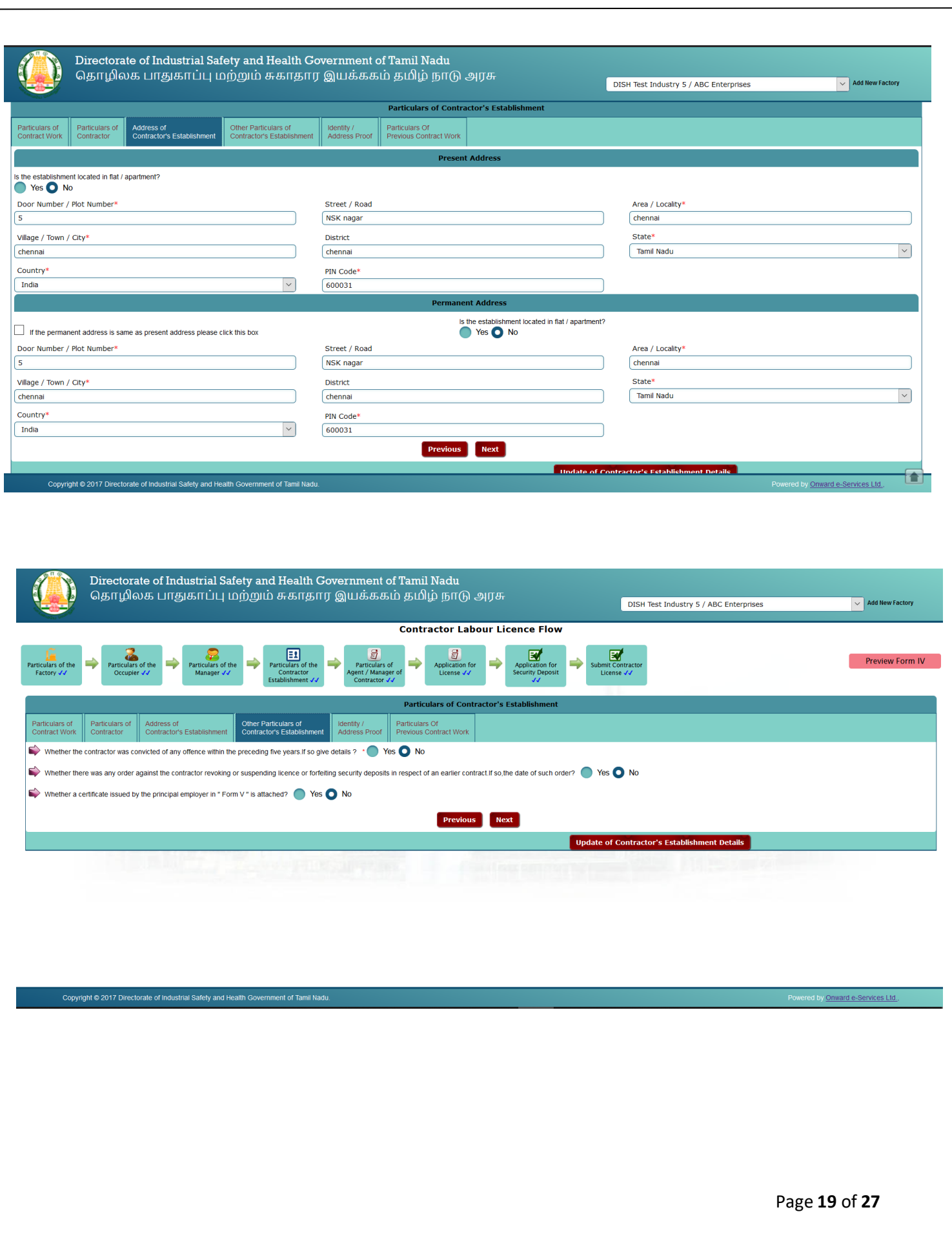

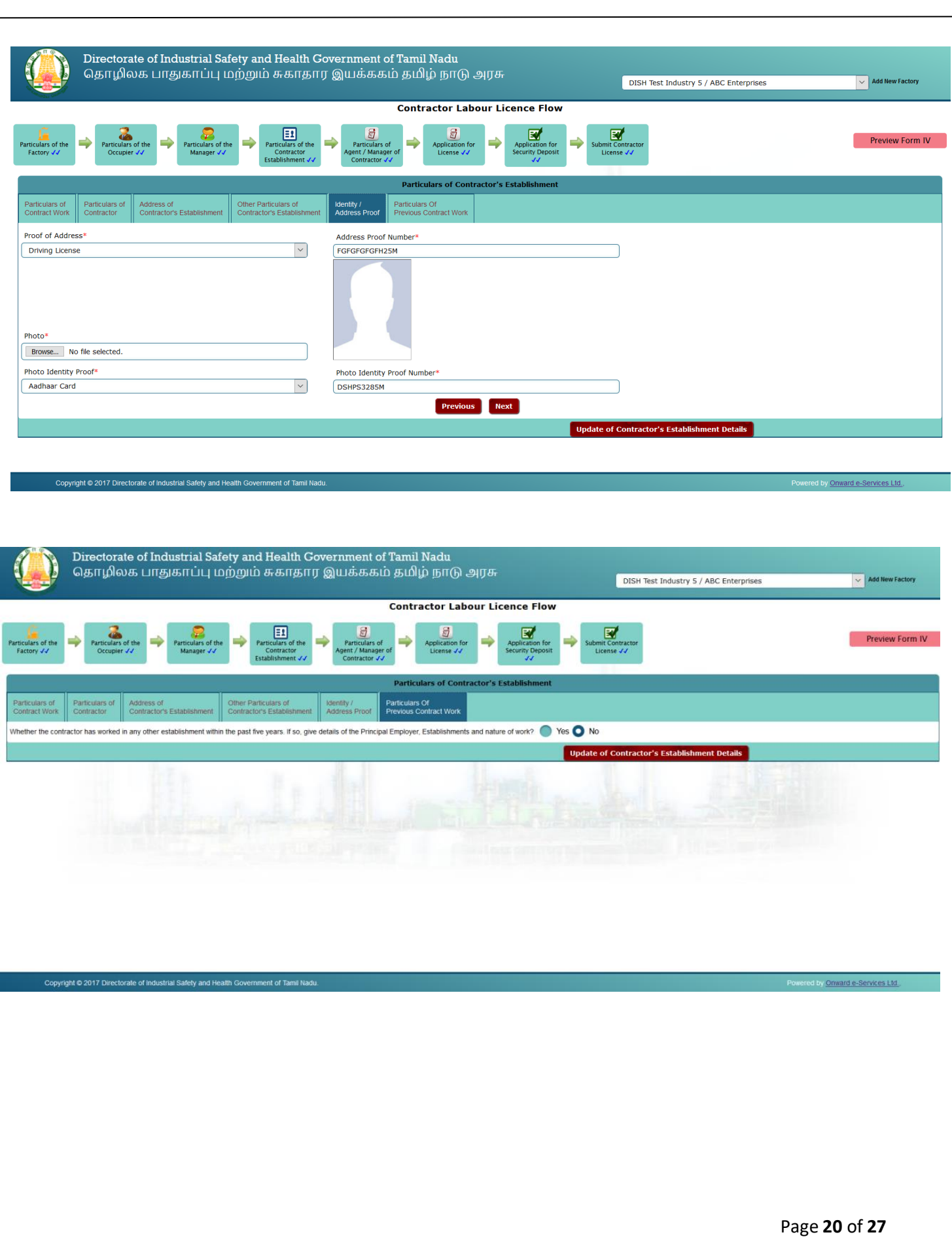

**Guidance** 

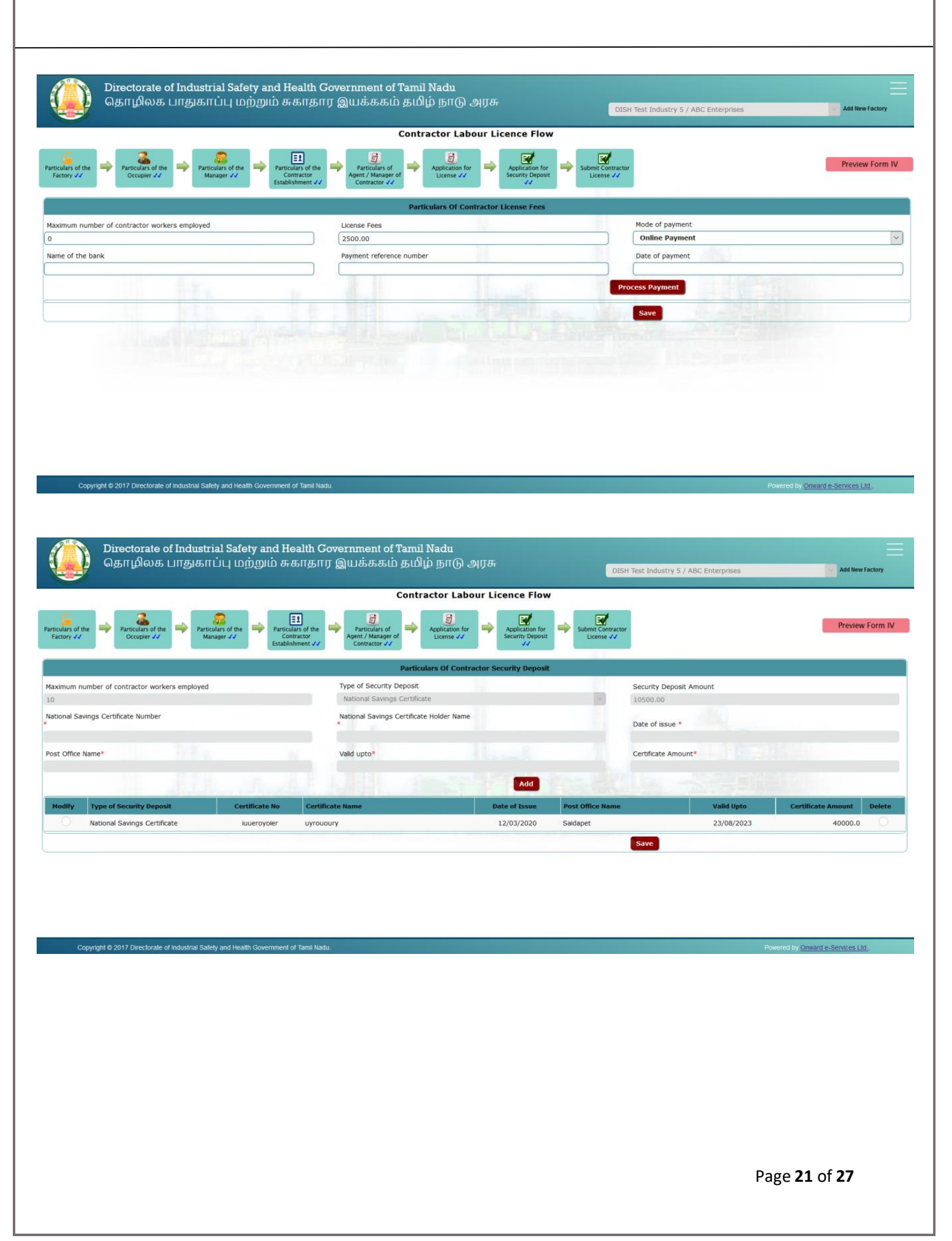

Guidance

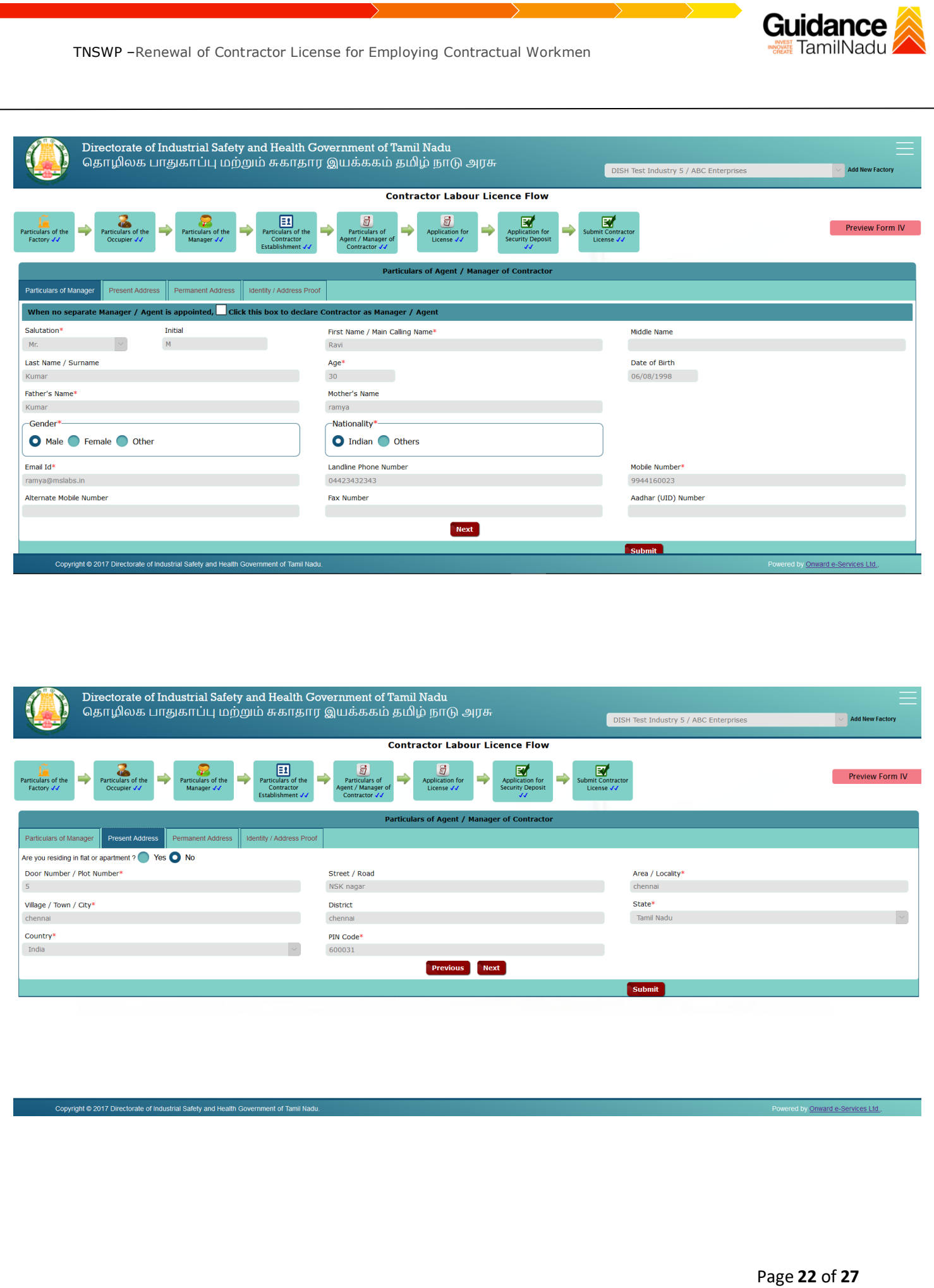

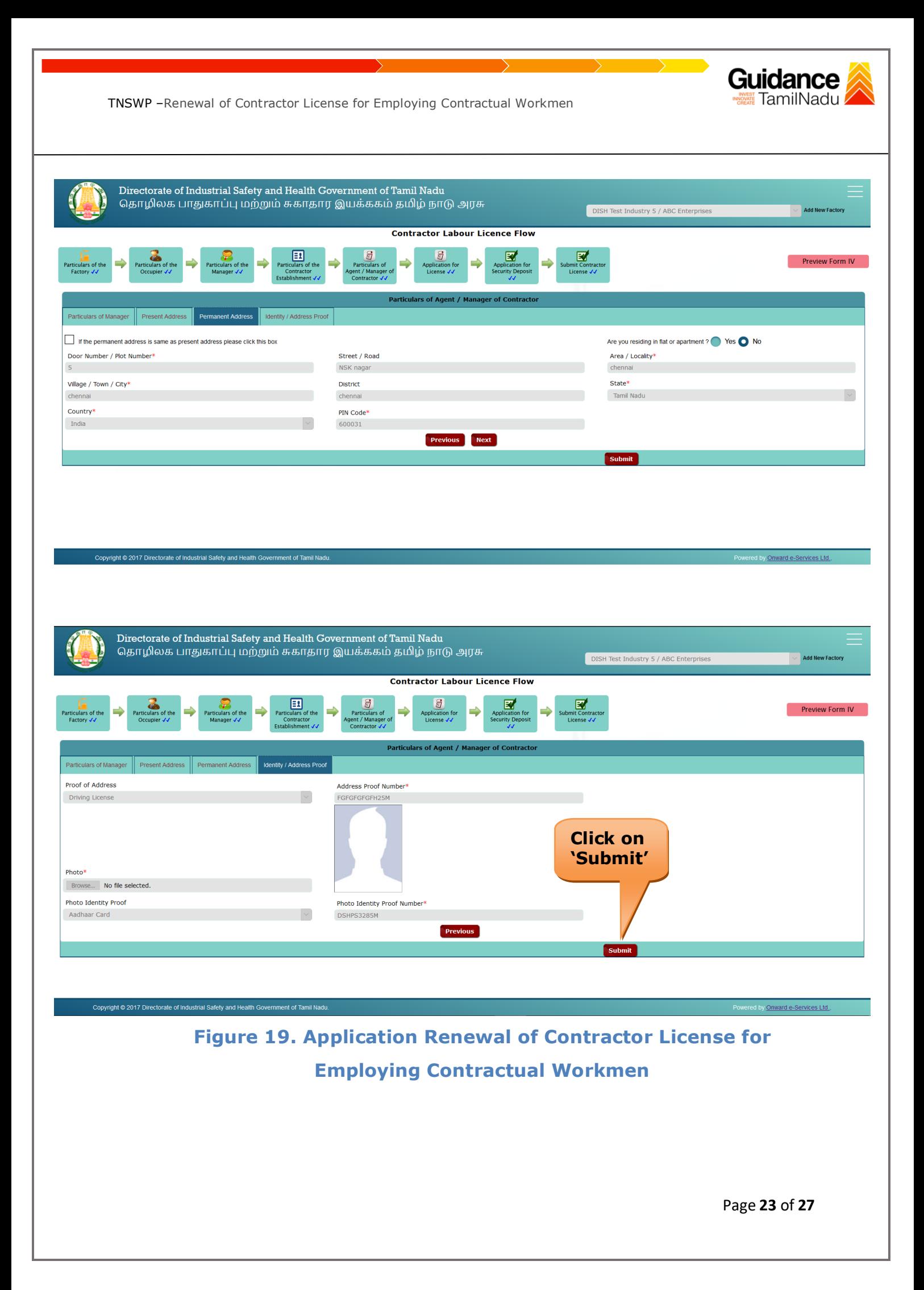

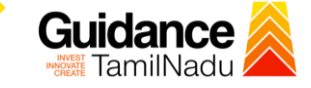

### <span id="page-23-0"></span>**8. Payment Process**

• Complete the Dish application payment through online.

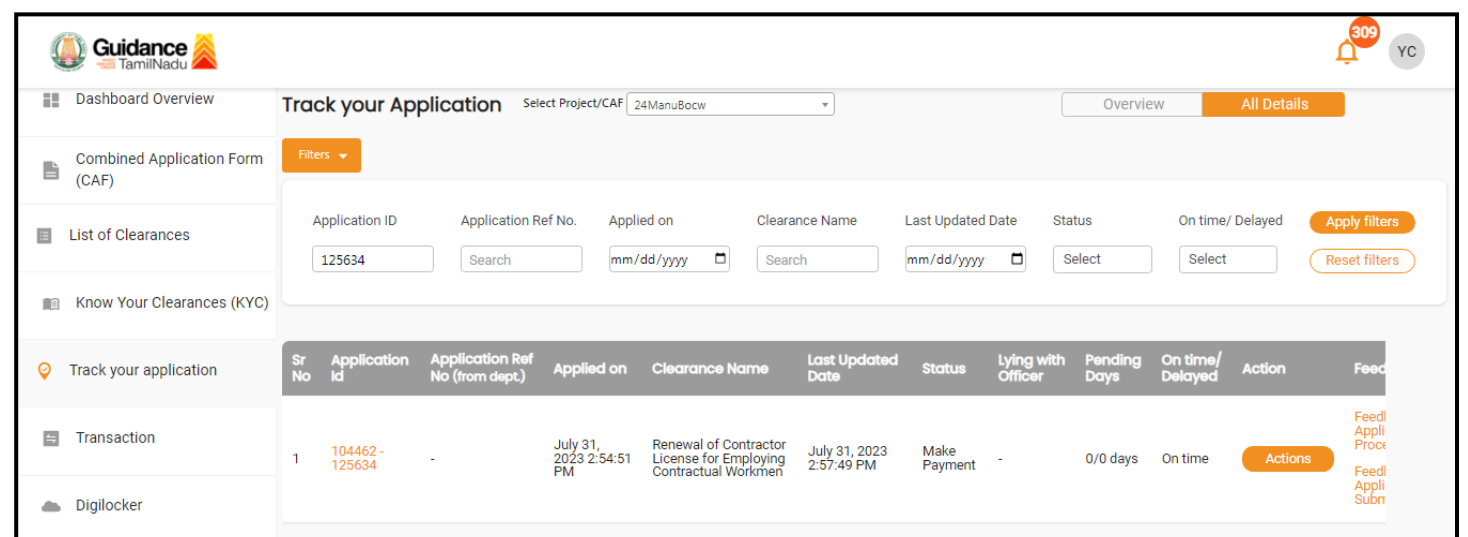

#### **Figure 20. Make Payment**

### **Application Submitted**

1) After the applicant has completed the application form, the application is submitted successfully to the Department for further processing. The applicant can view the status of the application under **Track your** 

**application** → **Select the CAF from the Dropdown** → **All details**

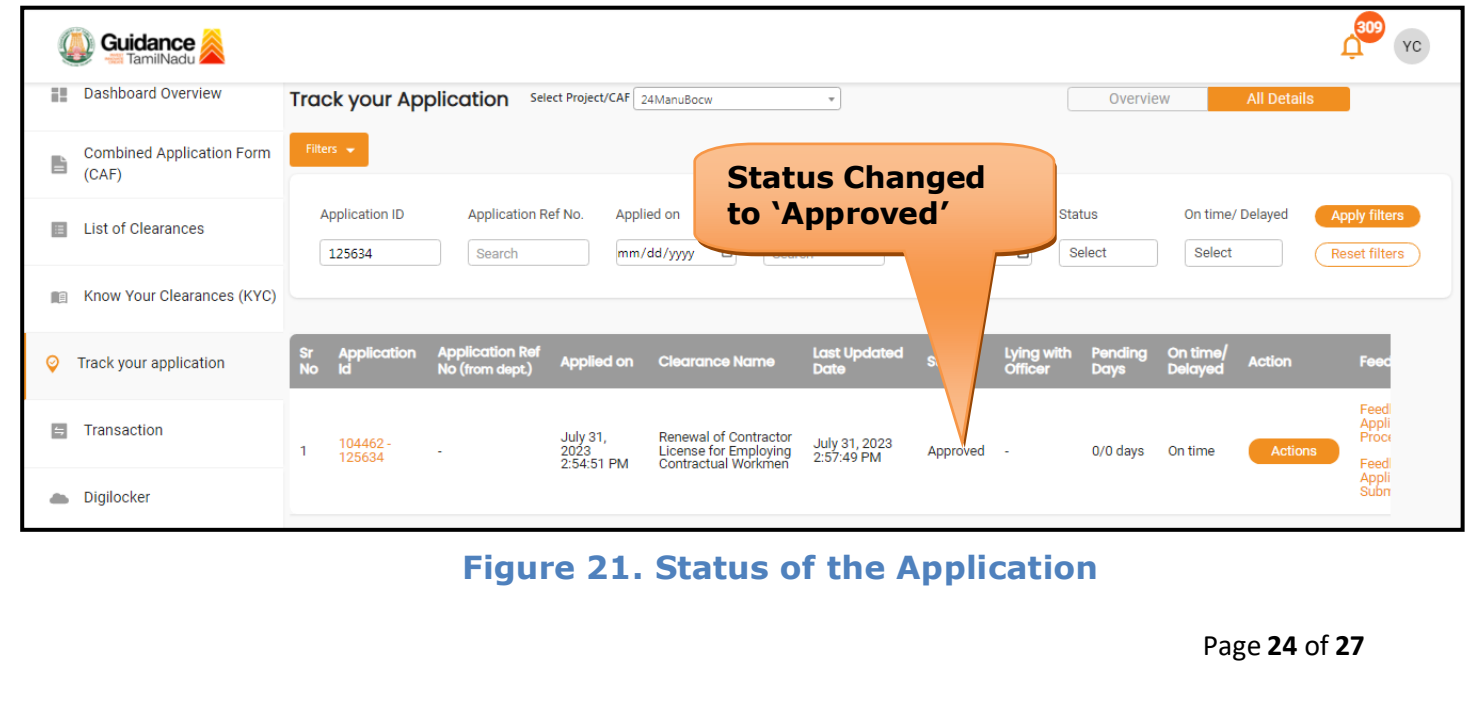

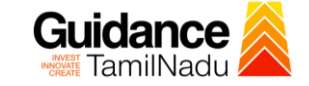

### <span id="page-24-0"></span>**9. Track Your Application**

- 1) After submitting the application, a unique 'token ID' would be generated. Using the **'Token ID'** the Applicant can track the status of clearances by clicking on 'Track your application' option.'
- 2) Applicant to choose the name of the project created during CAF from the dropdown **'Select Project / CAF'** displayed at the top of the page.

### • **Track your application– Overview Option**

By clicking on 'Overview' tab, Applicant can view the count of various clearance statuses as follows.

- **Total Pending Clearances**
- **Total Approved Clearances**
- **Total Rejected Clearances**

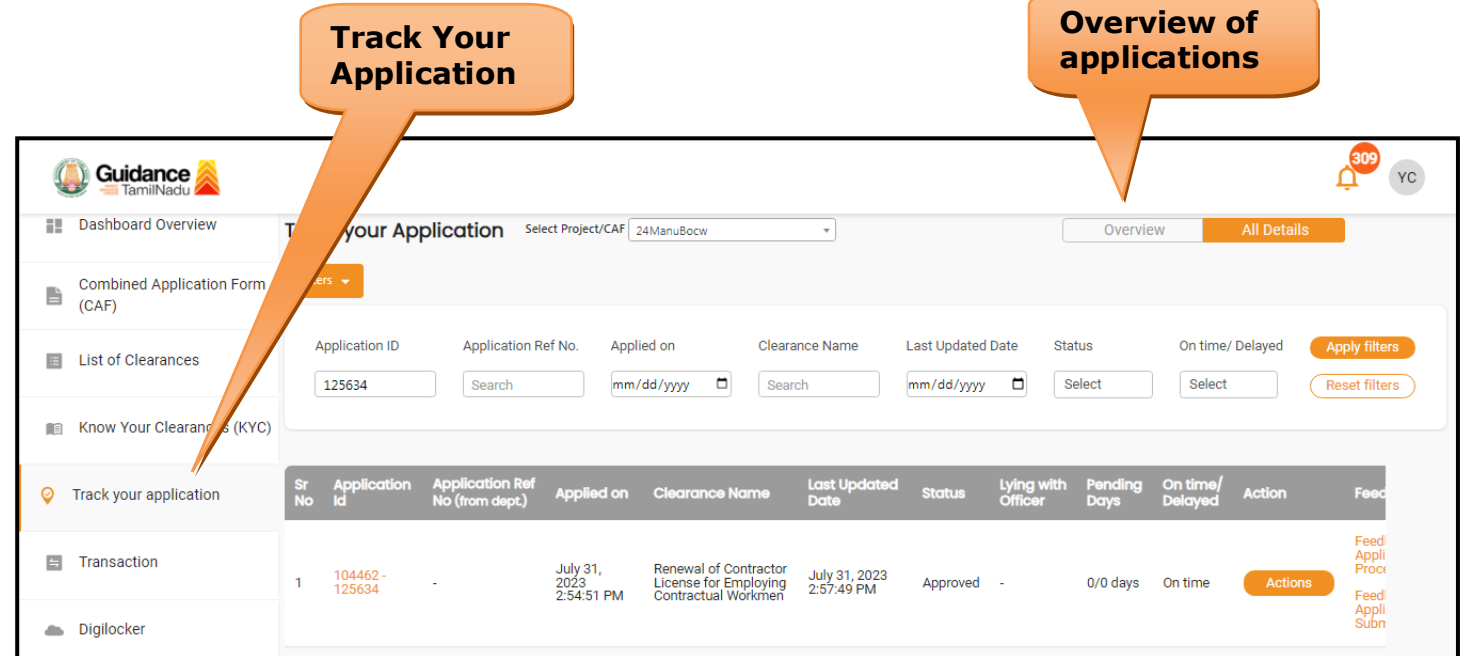

### **Figure 22. Track Your Application**

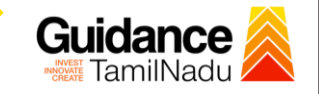

• **Track your application– 'All Details' Option** 

By clicking on **'All details'** tab, Applicant can view the following statuses of the list of clearances applied for the specified project.

- **Applied on**
- **Last updated date**
- **Status of the application**
- **Lying with officer**
- **Pending days**
- **On time / Delayed Action**

**All Details Options**

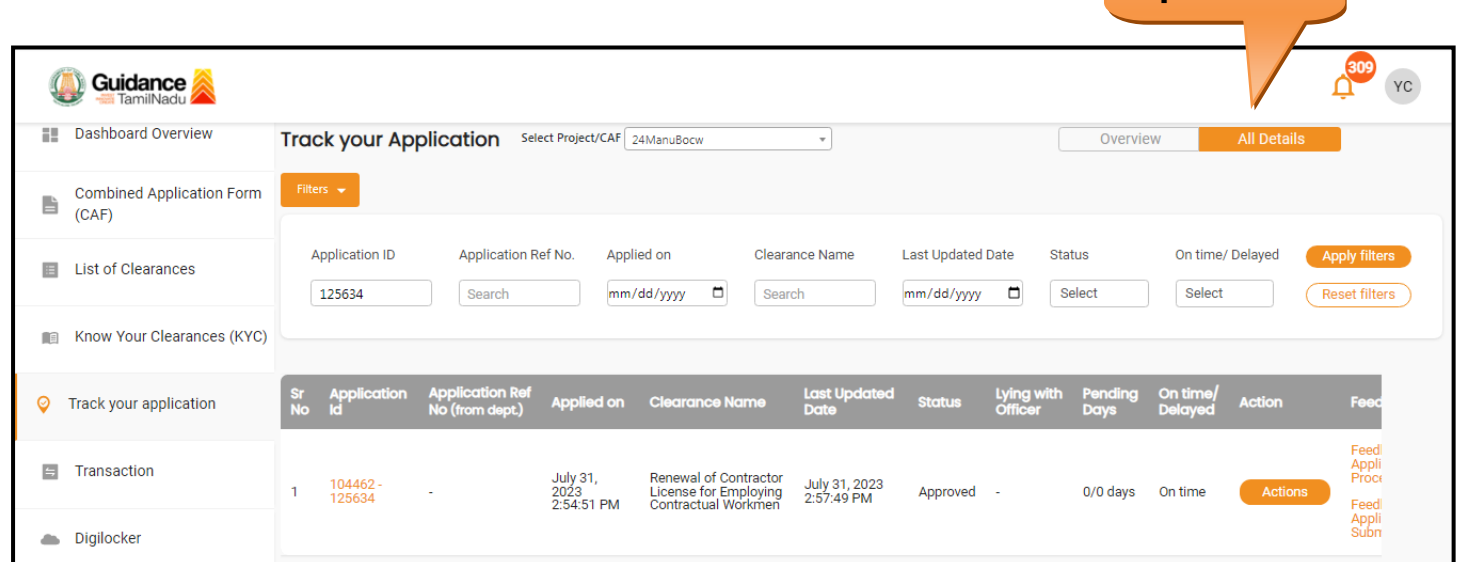

**Figure 23. 'All Details' tab**

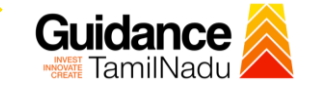

### <span id="page-26-0"></span>**10. Application Processing**

1) The Director of Industrial Safety and Health - I scrutinizes and reviews

the application and updates the status as **"Approved".**

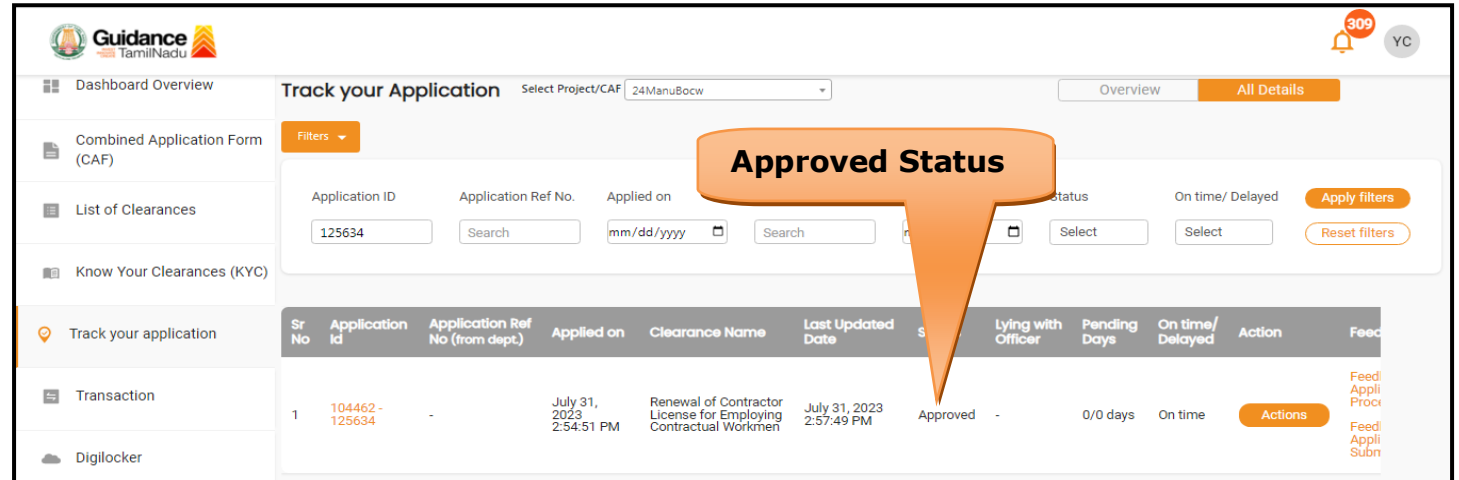

### **Figure 24. Application Processed**

2) If the application is **'Approved'** by the Director of Industrial Safety and Health - I, the applicant can download the Certificate under **Track your application – > Action button -> Download Certificate** (Refer Figure 25)

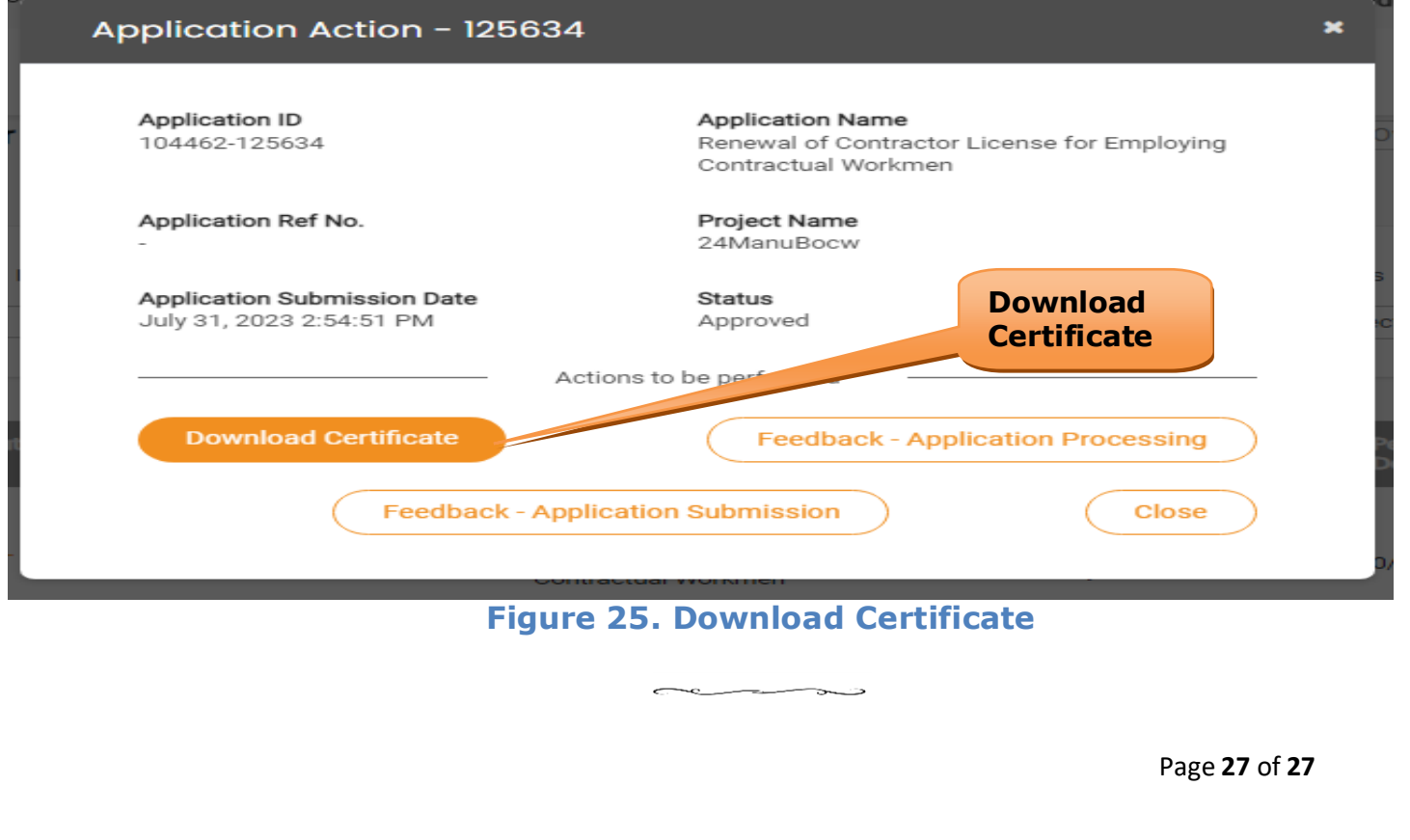